# **4.5.1. How to Import Data from Cin7**

In this article we describe:

- [correspondence between key terms in Cin7 and Streamline](#page--1-0),
- [integration limitations,](#page-0-0)
- [imported data,](#page-0-1) and
- the [data import workflow](#page-0-2).

# **Key Terms**

The key entities that Cin7 handles are products (Style codes), product options (Codes or SKUs), and branches. Streamline treats product options as [items,](https://gmdhsoftware.com/documentation-sl/definitions-and-concepts#item) product name as [item description,](https://gmdhsoftware.com/documentation-sl/definitions-and-concepts#item-description) and branches as [locations](https://gmdhsoftware.com/documentation-sl/definitions-and-concepts#location).

# <span id="page-0-0"></span>**Integration Limitations**

Cin7 products can have size options that are only relevant to 'fashion products'. Let's call these as sized items and distinguish them from regular items. The table below shows the data that Streamline imports for regular and sized items.

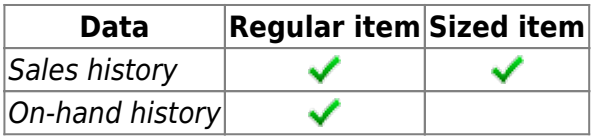

The Cin7 API does not currently expose the on-hand history for sized items. Thus, Streamline is not able to:

- calculate inventory [turn-over,](https://gmdhsoftware.com/documentation-sl/kpis-report#turnover)
- compute the number of days in the period you had run out of inventory ([Stockout days\)](https://gmdhsoftware.com/documentation-sl/iv-table#stockout-days), and
- automatically determine whether lost sales are caused by a stock-out or zero demand

for sized items.

### <span id="page-0-1"></span>**Imported data**

Data imported into Streamline is described in the [Inventory Management Systems](https://gmdhsoftware.com/documentation-sl/inventory-management-systems-connection#imported-data) article.

### <span id="page-0-2"></span>**Data Import Workflow**

Streamline uses Cin7 API to import the [data](https://gmdhsoftware.com/documentation-sl/inventory-management-systems-connection#imported-data). To authorize Streamline, Cin7 requires providing an API username and API key. The API username can be retrieved from Cin7 Integrations settings, whereas

the API key is generated when creating a Cin7 API connection. Below we describe how to get these credentials.

The data import includes two steps:

- 1. [Retrieving the API username and API key.](#page-1-0)
- 2. [Importing the data into Streamline.](#page-5-0)

#### <span id="page-1-0"></span>**Retrieving API Username and API Key**

To retrieve the API username:

- 1. Log in to your Cin7 account.
- 2. Go to the menu **Admin** > **Settings Panel** (see figure below).

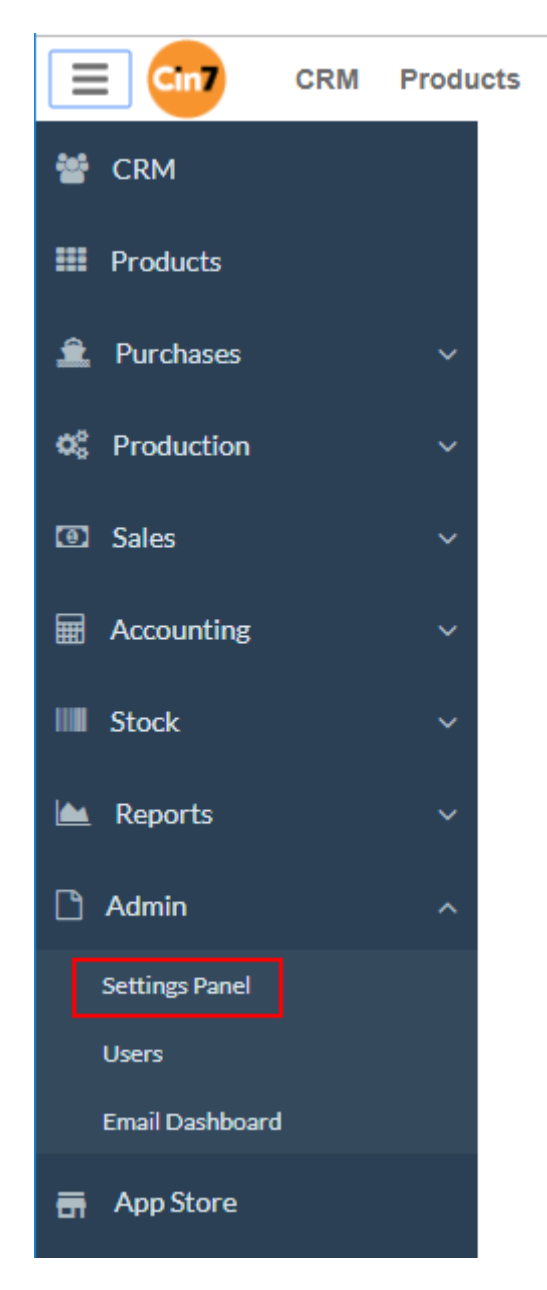

3. Expand the **Integrations** section and click the **API v1** link (see figure below).

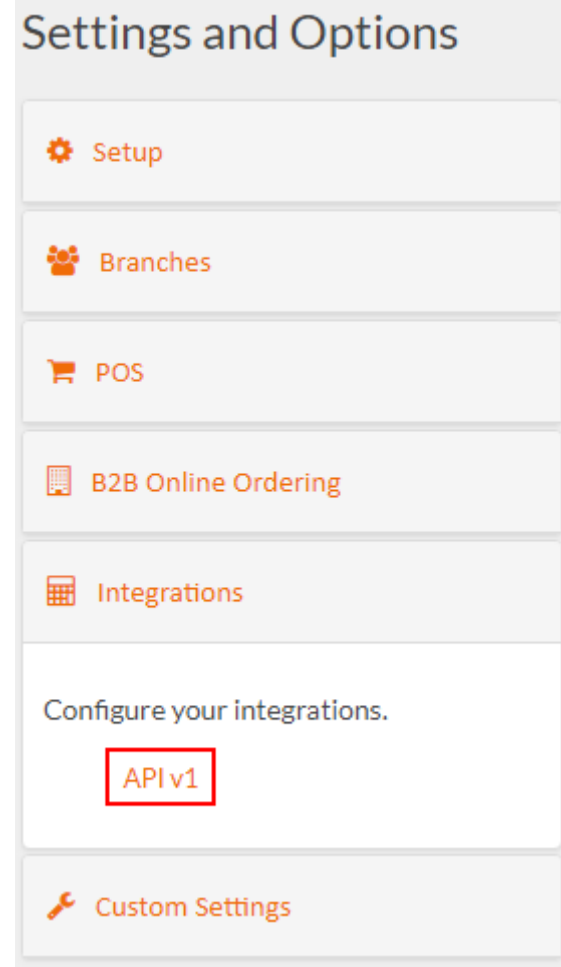

4. The API username is shown in the **Auth** section on the API Setup page (see figure below).

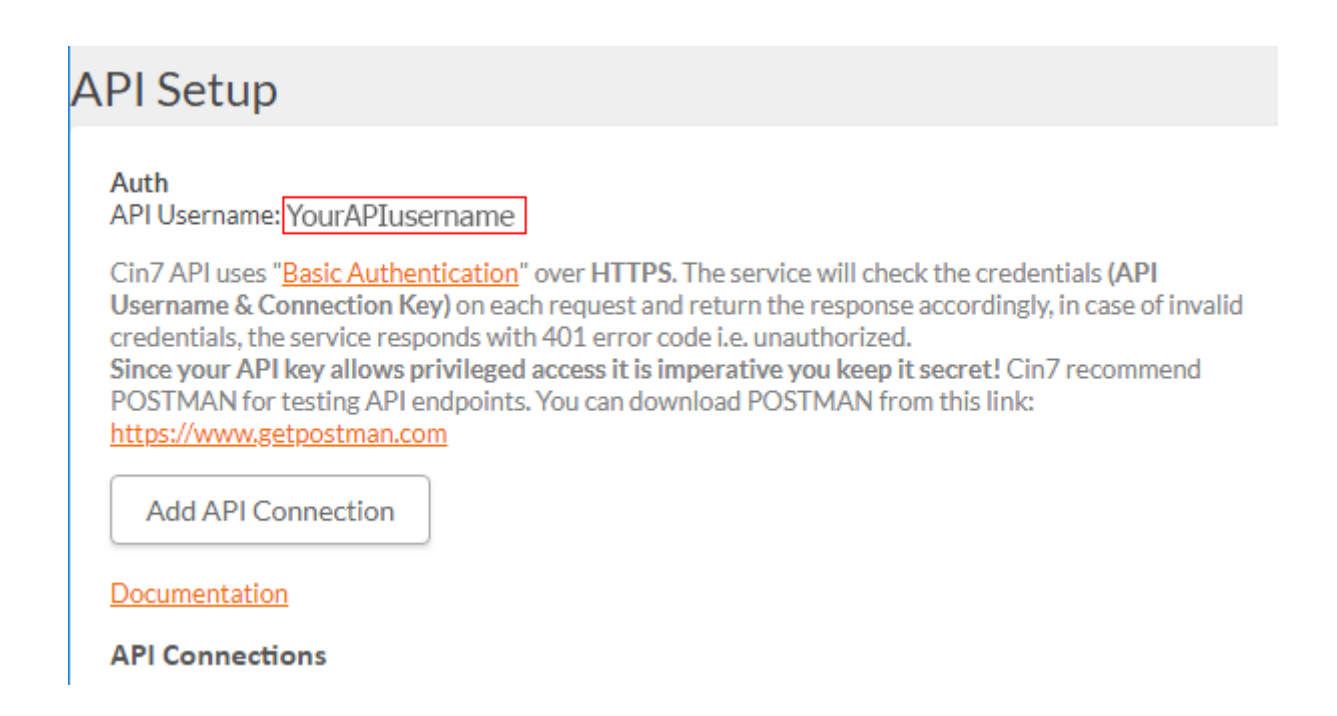

To get the API key, we need to create an API connection in Cin7. To do this:

1. Click the **Add API Connection** button (see figure below).

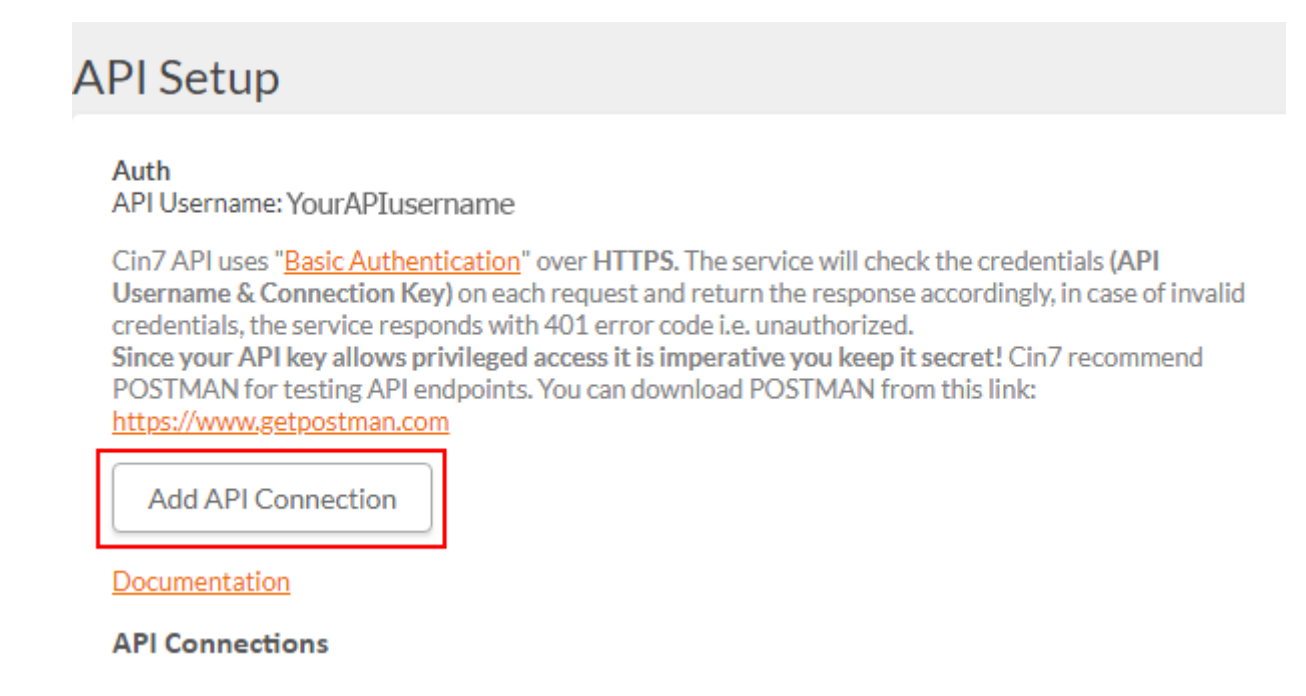

2. Enter a name for the connection and click the **Save** button (see figure below).

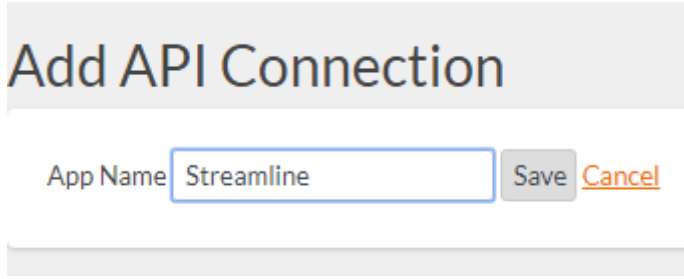

3. Now, the API key is generated (see figure below).

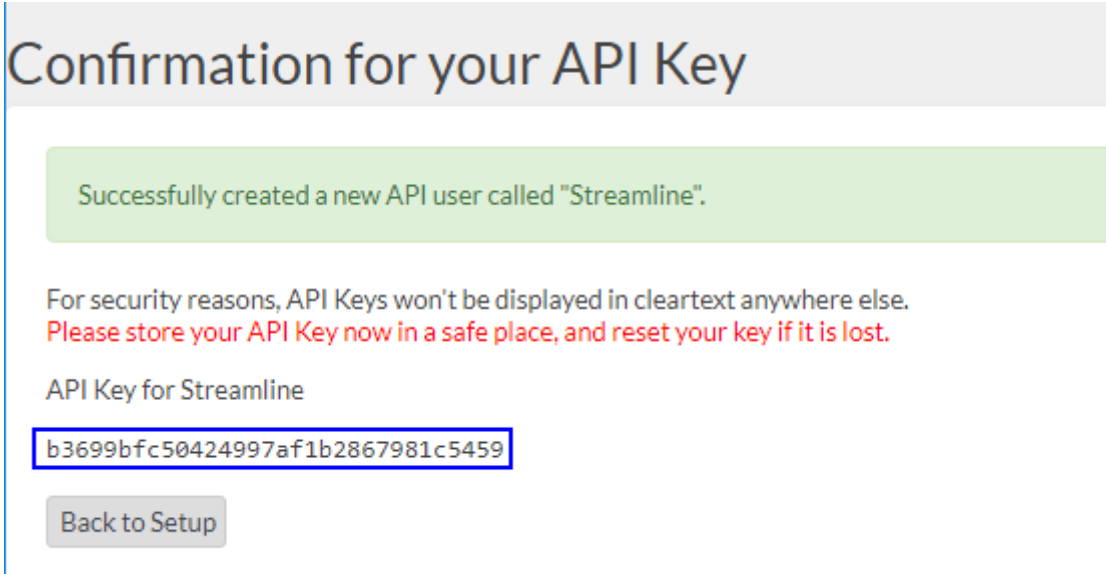

Store the generated key in a safe place. Cin7 displays it only once - now, on this page. If the key is lost, reset it.

The next step is to configure permissions for our API connection. This will ensure that Streamline has access only to the necessary data. To do this:

1. Go back to the API setup page by clicking the **Back to Setup** button.

2. Find your newly created connection in the API connections list and click the corresponding **Permissions** link (see figure below).

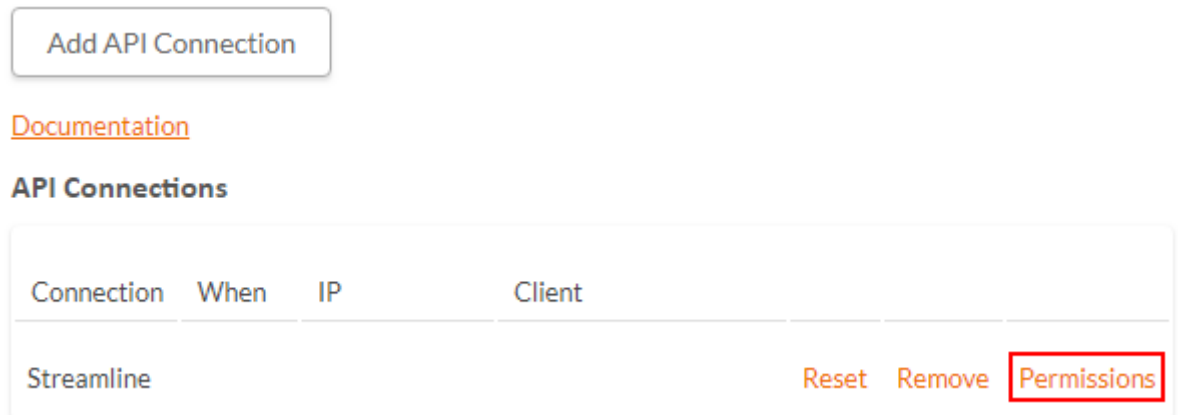

3. Set the permissions as shown in the figure below and click the **Save** button.

## **API Connection Permissions** Streamline

Permissions have been saved.

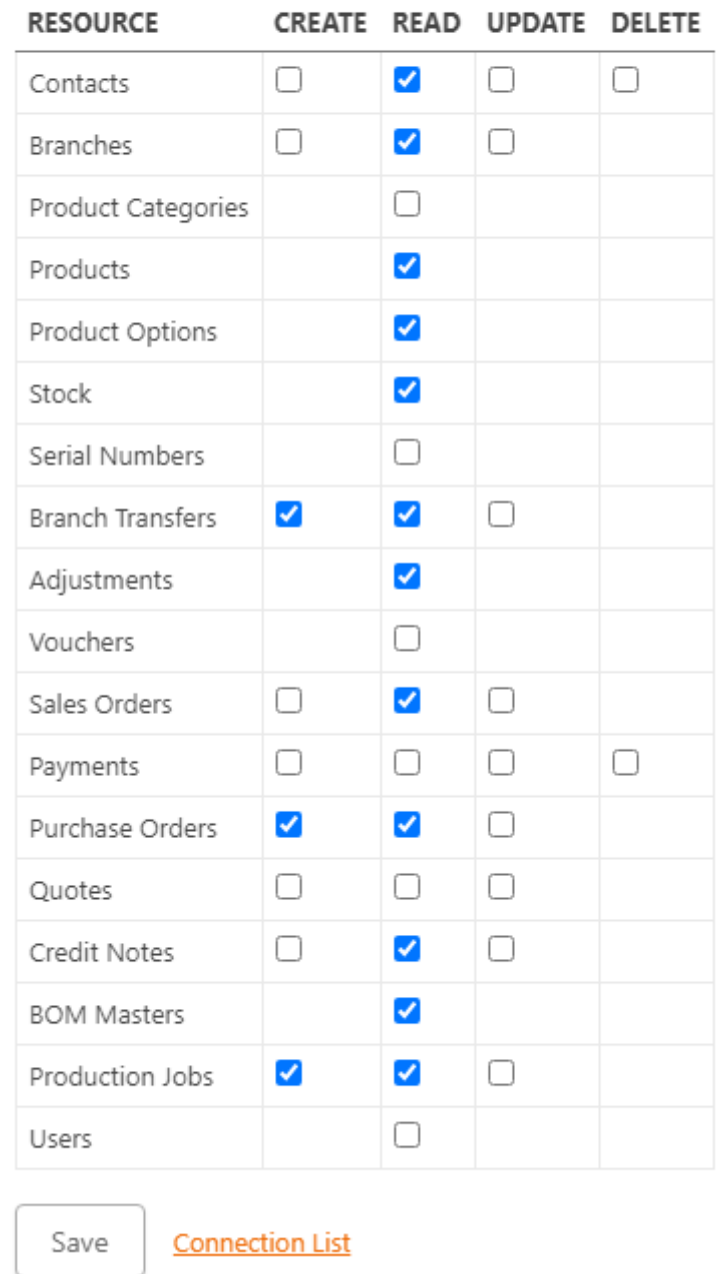

#### <span id="page-5-0"></span>**Importing the Data into Streamline**

To create a new Streamline project based on Cin7 data:

1. Go to the menu **File** > **New** > **Cin7 connection**. The **Cin7 connection** dialog appears (see figure below).

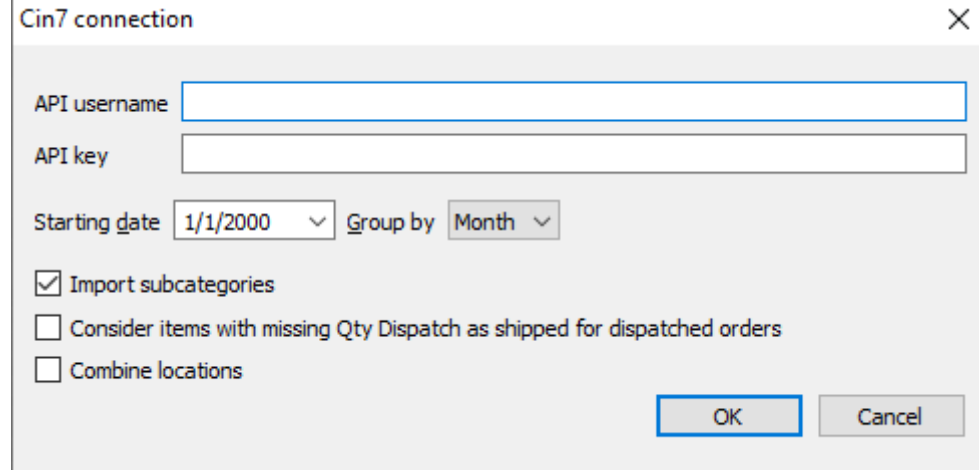

2. Enter your API username and API key.

3. Enter or choose the date to start the import from in the **Starting date** control.

To get accurate forecasts, we recommend providing Streamline with at least 24 months of sales history. 2019/05/21 13:44

4. Choose the data aggregation period in the **Group by** control. Streamline automatically aggregates your data in the given periods (days, weeks, or months). For example, if you want to see the forecasts, replenishment plans, and other reports in months, group the data by month.

5. Click **OK** to start the import.

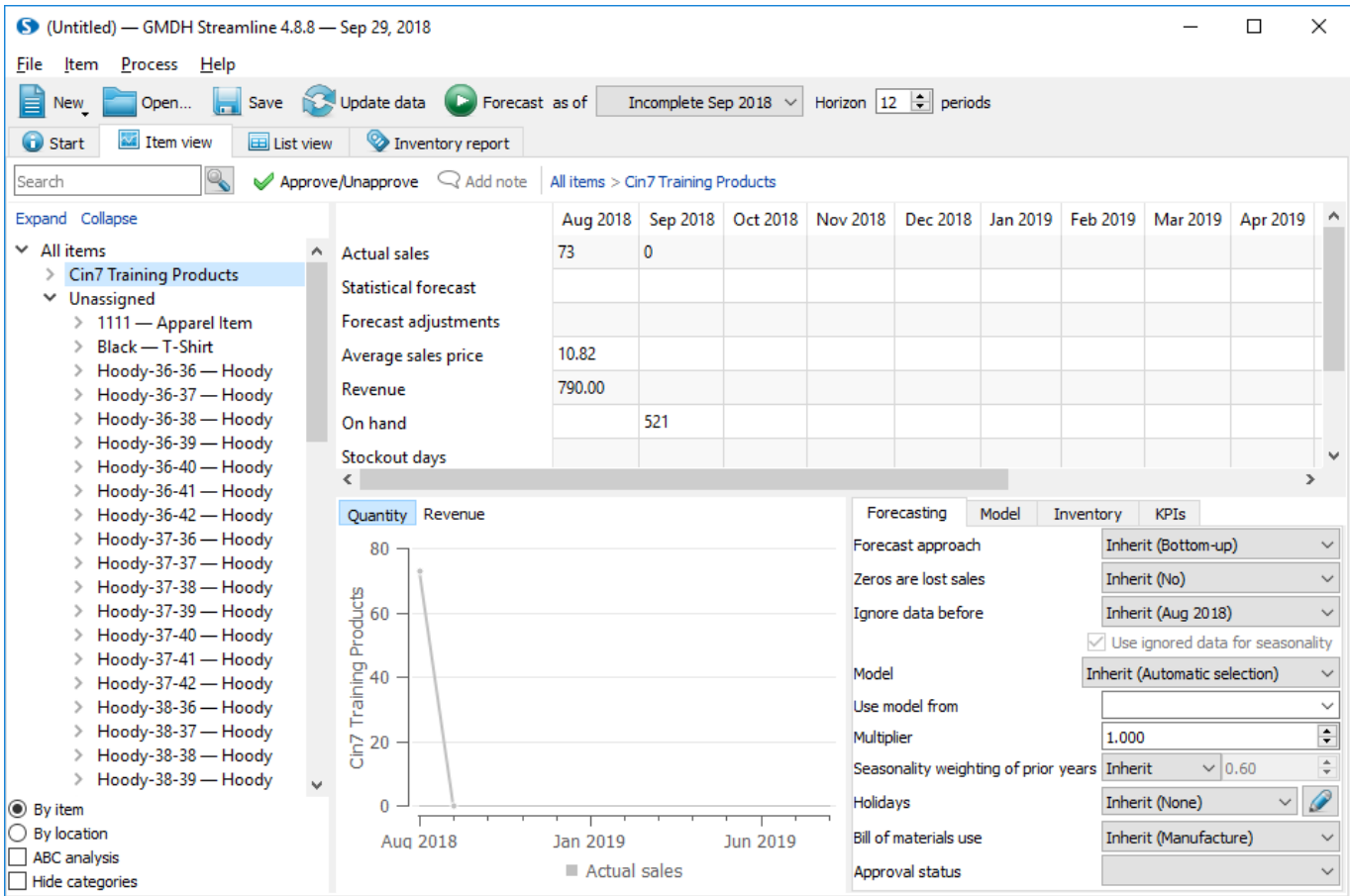

#### **Import Options**

- **Import subcategories** adds a new subcategory under the item category into the imported data hierarchy shown in the [Tree View.](https://gmdhsoftware.com/documentation-sl/iv-tree-view)
- **Consider items with missing Qty Dispatch as shipped for dispatched orders**. This option impacts the sales history imported from Cin7. If a sales order has fully dispatched date and there are lines that were not shipped at all (the **Qty Dispatch** is empty in Cin7), this option makes Streamline to add them into the sales history as if they were fully shipped to the customer.
- **Combine locations** option merges all your locations into one virtual warehouse. This is useful when your warehouses are located next to each other, so they can be planned as a single aggregated warehouse.

#### [Next: DEAR](https://gmdhsoftware.com/documentation-sl/dear-connection-guide)

#### [Download PDF](https://gmdhsoftware.com/documentation-sl/doku.php?id=cin7-connection-guide&do=export_pdf)

From: <https://gmdhsoftware.com/documentation-sl/> - **GMDH Streamline Docs**

Permanent link: **<https://gmdhsoftware.com/documentation-sl/cin7-connection-guide>**

Last update: **2021/10/27 10:19**

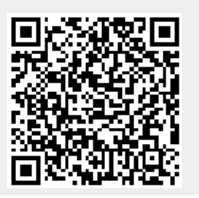

GMDH Streamline Docs - https://gmdhsoftware.com/documentation-sl/